**Enzo Lefrançois version 1.0**

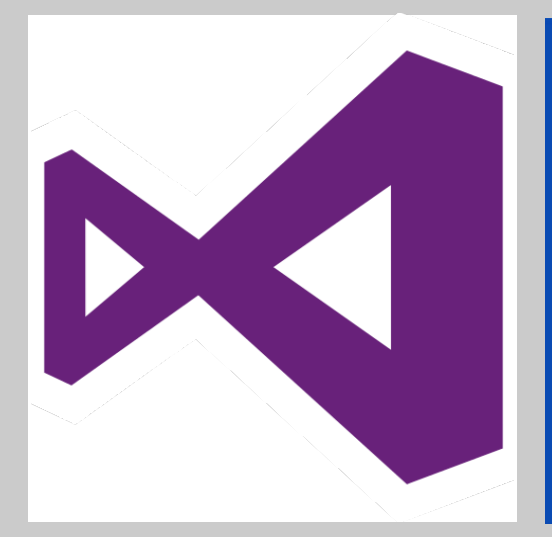

**C** OneDrive

# **Windows Server 2012**

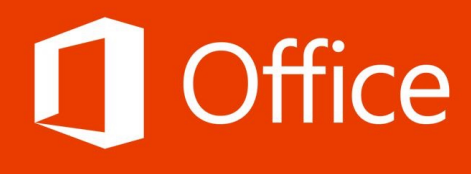

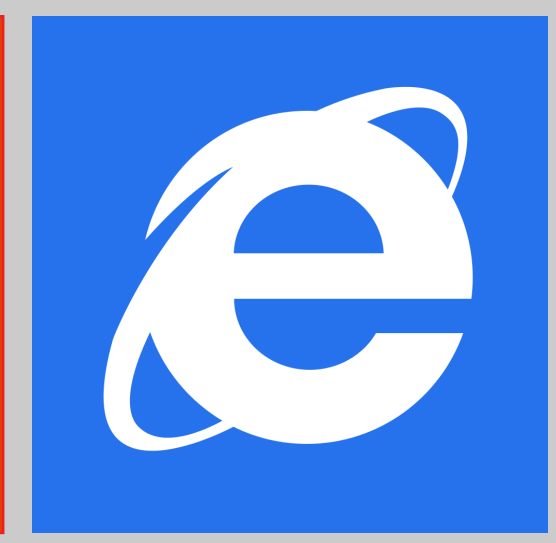

**Installation / Configuration**

## **Contrôleur de domaine secondaire**

**OBJECTIF :** METTRE EN PLACE UN CONTRÔLEUR DE DOMAINE SECONDAIRE QUI RÉCUPÉRERA PAR RÉPLICATION LA CONFIGURATION DES SERVICES ET FONCTIONNALITÉS DU CONTRÔLEUR DE DOMAINE PRINCIPAL.

### **Installation de l'AD DS secondaire :**

Pour commencer, il faut aller dans le gestionnaire de serveur et puis cliquer sur « Ajouter des rôles et des fonctionnalités » :

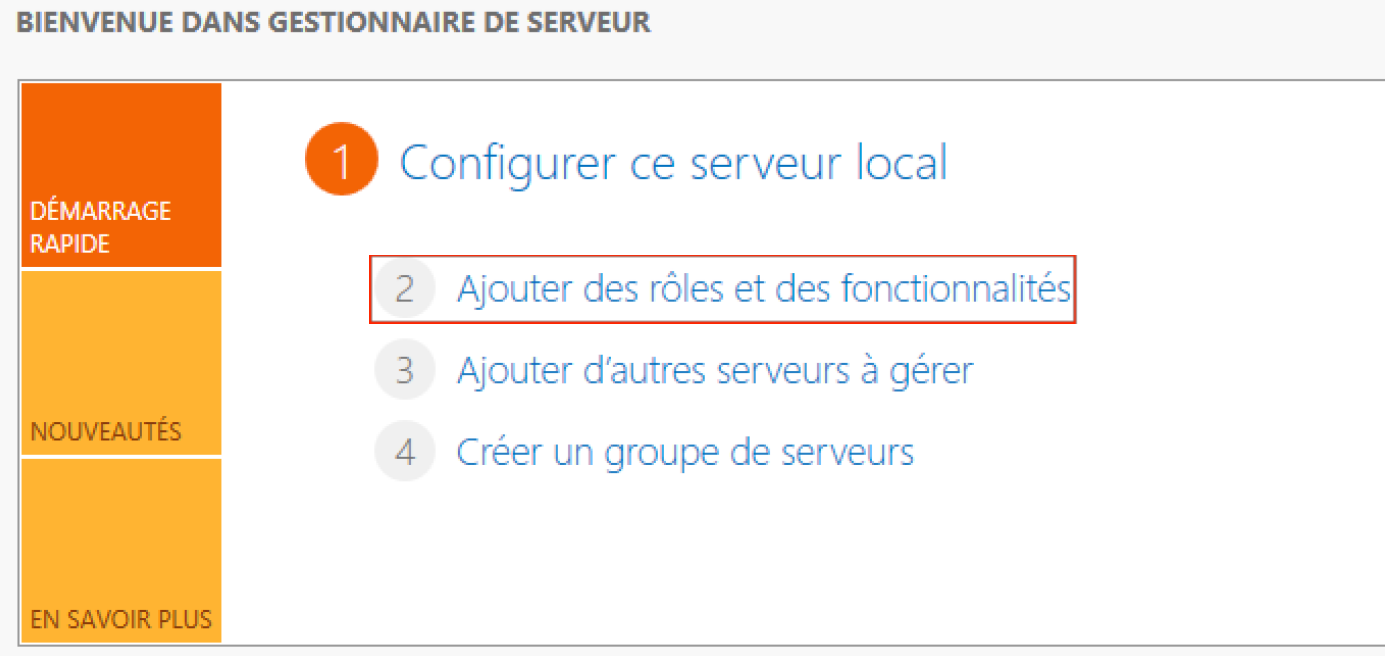

Ensuite une fois arrivé sur cette page ci-dessous, il faudra sélectionner « Installation basée sur un rôle ou sur une fonctionnalité » :

CERVELID DE DECTINIATION

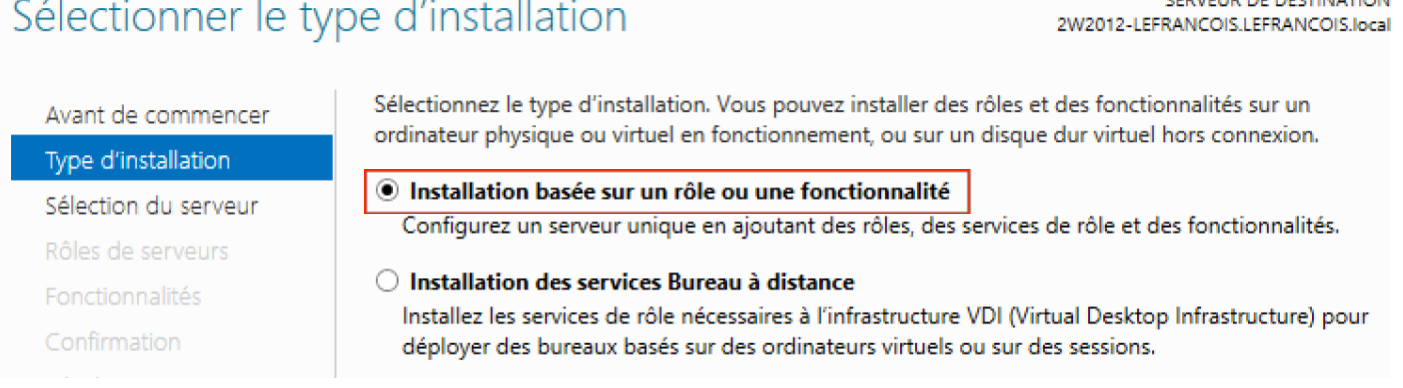

Dans l'étape suivante, un autre choix est proposer. Ici il faut sélectionner « Sélectionner un serveur du pool de serveurs » pour ensuite sélectionner notre machine.

Sélectionnez le serveur ou le disque dur virtuel sur lequel installer des rôles et des fonctionnalités.

- Sélectionner un serveur du pool de serveurs
- Sélectionner un disque dur virtuel

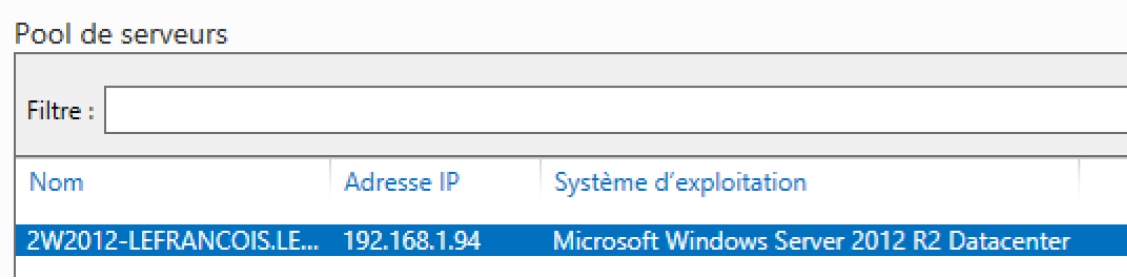

La page suivante nous demande ensuite quel(s) rôle(s) ou fonctionnalité(s) nous voulons installer. Ici nous installerons juste « services AD DS » :

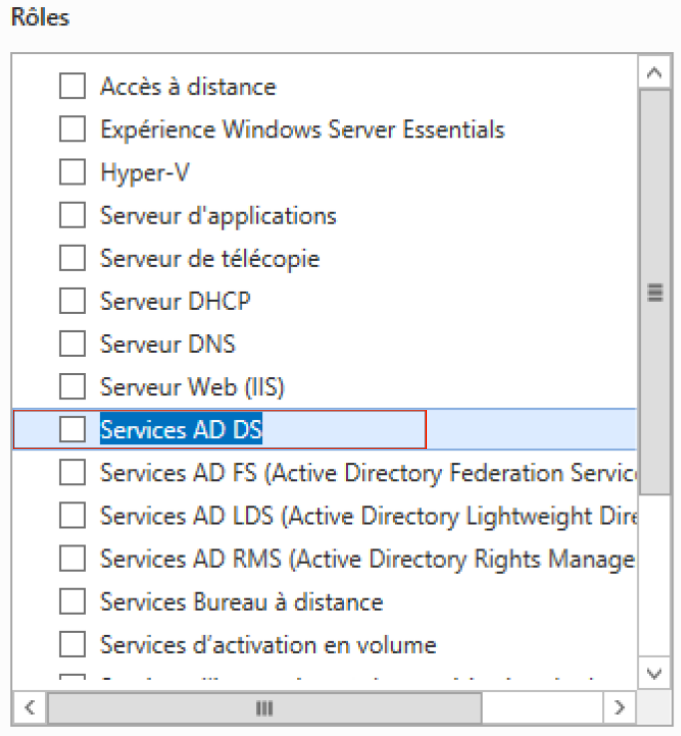

Après il faudra cliquer sur « Ajouter les fonctionnalités » , « Suivant » et encore « Suivant » car nous n'installons pas de fonctionnalités pour cette fois. Ensuite, jusqu'à la fin aucune configuration supplémentaire n'est demandée donc continuez jusqu'à cliquer sur « Installer ».

#### **Configuration de l'AD DS secondaire :**

Après avoir installé le service, un point d'exclamation apparait dans le menu de gestion des serveurs avec la fenêtre ci-dessous :

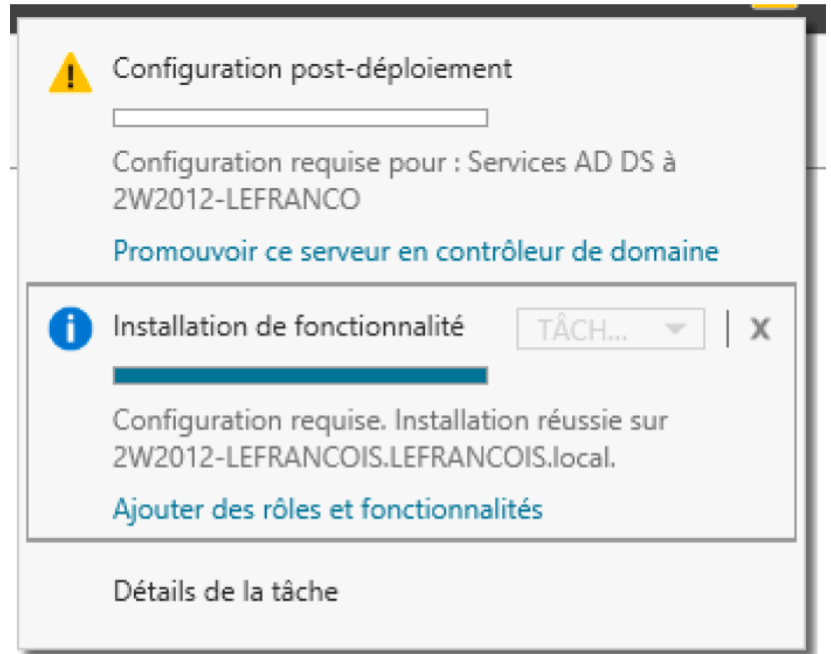

Il va falloir maintenant promouvoir le serveur (notre machine) en tant que contrôleur de domaine. Pour cela il est nécessaire de cliquer sur « Promouvoir ce serveur en contrôleur de domaine ».

### La première étape de la promotion de notre serveur est de remplir cette première page :

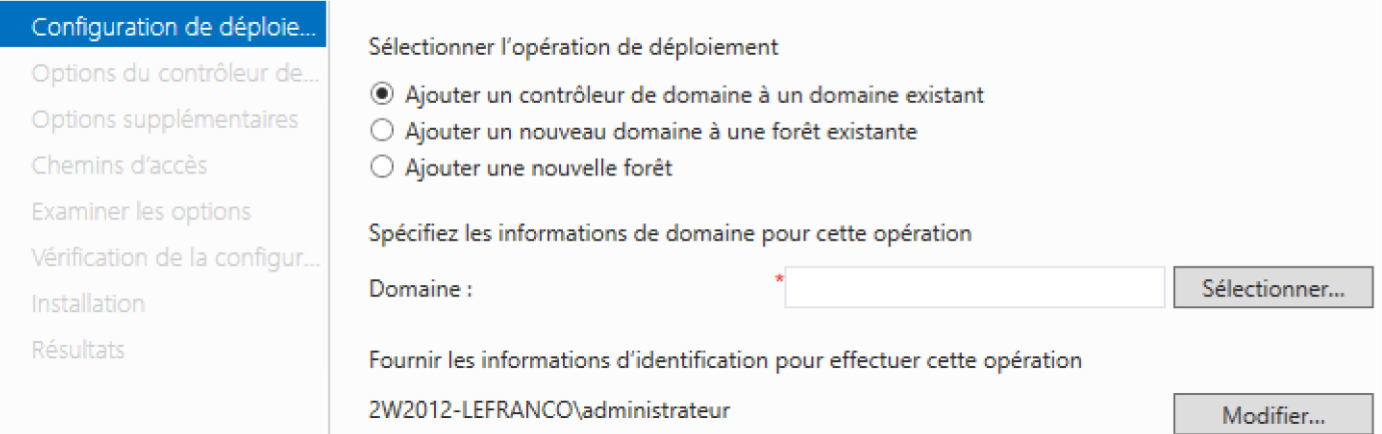

Sur cette page il faut cliquer sur « Ajouter un contrôleur de domaine à un domaine existant ». Dans la case « Domaine », le nom de votre domaine devrait apparaître automatiquement si vous êtes lié à votre domaine.

Dans la dernière case, cliquez sur « Modifier... » et entrez le nom d'administrateur et le mot de passe du contrôleur de domaine principal.

Après avoir rempli la première page cliquez sur « Suivant » et la page ci-dessous apparaît :

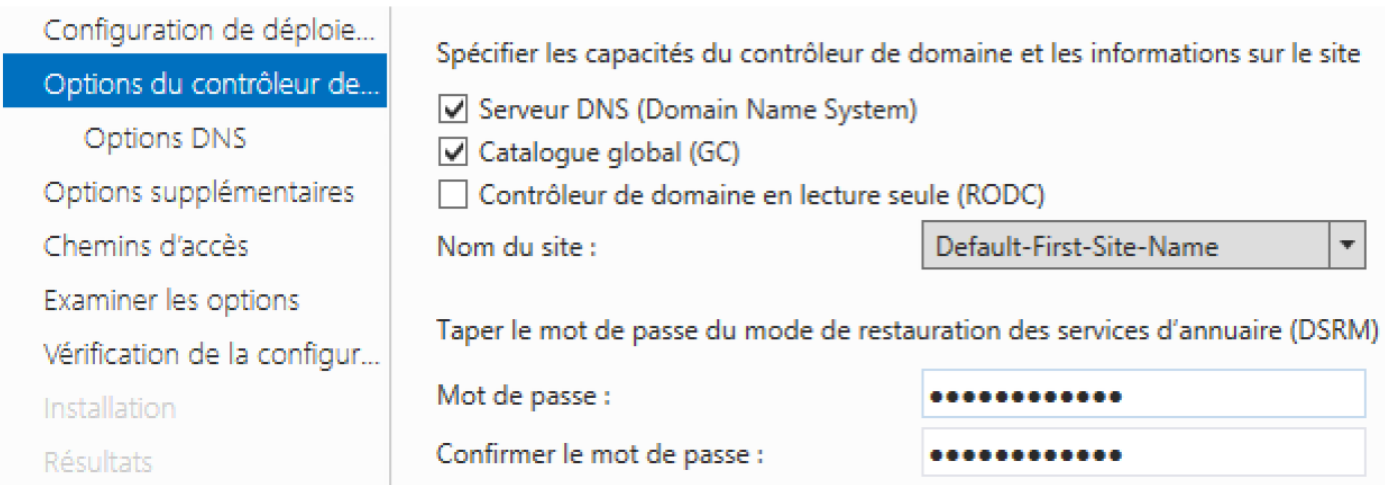

La seule chose à effectuer ici est de rentrer un mot de passe pour le mode de restauration des services d'annuaire (conseil : mettre le même mot de passe que le compte administrateur de la machine).

Ensuite, cliquez toujours sur le bouton « Suivant» jusqu'à cliquer sur « Installer ». Si tout ce passe bien, l'installation s'effectuera sans problème et votre machine redémarrera.

**Vérification :** Pour vérifier que la promotion s'est bien déroulée, connectez-vous sur votre contrôleur de domaine principal. Dans le dossier « Domain Controllers » qui se trouve dans « Utilisateurs et ordinateurs Active Directory » devrait se trouver votre machine qui fait office de contrôleur de domaine secondaire ». En deuxième vérification, regardez dans votre base d'annuaire que toute la configuration a été répliquée. Faites de même avec le DNS pour vos zones de recherche directes et inversée.